# **Melting Point Apparatus Eyepiece Camera**

### **SE-6215**

# **Introduction**

The Melting Point Apparatus Eyepiece Camera is designed to work with the Wireless Melting Point Apparatus (PS-3239) and PASCO Capstone data collection software. The device can be used to collect images of a melting sample for review and analysis using Capstone's Image Analysis tools. The camera can connect to a computer via any USB port or powered USB hub with no additional setup required.

### **Components**

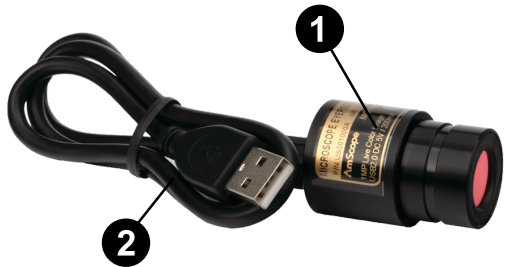

- **1** Melting Point Apparatus Eyepiece Camera (SE-6215)
- **2** USB-to-mini USB cable
- **3** Storage cap (not pictured)

### **Get the software**

You can use the camera with PASCO Capstone software. We offer a free trial of Capstone for Windows and Mac. To get the software, go to [pasco.com/downloads](http://pasco.com/downloads).

If you have installed the software previously, check that you have the latest update by clicking the **Help** option from the program toolbar and selecting **Check for Updates** from the list.

## **Set up the hardware**

Follow these steps to set up the Eyepiece Camera to capture images of samples in the Wireless Melting Point Apparatus.

- 1. Connect the mini USB end of the cable to the mini USB port on the back of the Eyepiece Camera.
- 2. Connect the USB end of the cable to a USB port or powered USB hub connected to your computer. The Eyepiece Camera should automatically be recognized by and connect to your computer. Note that this process may take several seconds or longer to complete depending on the model of your computer.
- 3. Insert the narrow end of the camera adapter included with the Wireless Melting Point Apparatus into the apparatus's viewing port. Secure the adapter in place with the thumbscrew on the apparatus.
- 4. Remove the storage cap from the Eyepiece Camera, then insert the camera into the wide end of the camera adapter. Use the thumbscrew on the adapter to secure the camera in place.

# **Set up the software**

- 1. Start PASCO Capstone, then connect the Wireless Melting Point Apparatus to the software. For more information on this, see the manual for the apparatus.
- 2. Select **Melting Point** from the **Tools** palette.
- 3. Click the **Properties** icon next to the default camera name to open the Properties menu.
- 4. Open the **Movie Recording** folder, click the box next to **Video Recording**, and select **MD100** from the dropdown list. Click **OK**  to close the Properties menu.
- 5. In the profile, add a **Start Image Capture** step at the point where you want the camera to begin recording images, then add a **Stop Image Capture** step at the point where you want image capture to end. (For more information on using the profile, see the Wireless Melting Point Apparatus manual.)

**NOTE:** The **Start Image Capture** step should be placed close to where you expect the sample to begin melting. Placing the step too early in the process will result in unneeded images that will greatly increase the experiment's file size.

- 6. Select the Start Image Capture step, then enter a value in seconds (minimum 5) for the time between image captures into the **Image capture interval** text box.
- 7. Double-click **Image** in the **Displays** palette to create a new image display alongside the graph display.
- 8. In the image display, select **Image Sequence**, then click the **<Select Measurement>** box and select **Melting Point Images**  from the list.
- 9. Click **Record** to begin collecting data.

Upon beginning data collection, the program will automatically record images at the specified sample rate during the selected range. If your image capture interval is greater than 5 seconds, the image display will also show a live preview of the Eyepiece Camera. Once an image sequence has been captured, you can use the playback controls to replay the sequence at any time. For more information on the image display and playback controls, see the PASCO Capstone online help.

## **Software help**

The PASCO Capstone Help provides information on how to use this product with the software. You can access the help from within the software or online.

**Software:** Help > PASCO Capstone Help

**Online:** [help.pasco.com/capstone](http://help.pasco.com/capstone)

### **Technical support**

Need more help? Our knowledgeable and friendly Technical Support staff is ready to answer your questions or walk you through any issues.

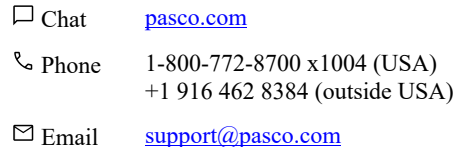

#### **Limited warranty**

For a description of the product warranty, see the Warranty and Returns page at [www.pasco.com/legal](https://www.pasco.com/legal).

#### **Copyright**

This document is copyrighted with all rights reserved. Permission is granted to nonprofit educational institutions for reproduction of any part of this manual, providing the reproductions are used only in their laboratories and classrooms, and are not sold for profit. Reproduction under any other circumstances, without the written consent of PASCO scientific, is prohibited.

#### **Trademarks**

PASCO and PASCO scientific are trademarks or registered trademarks of PASCO scientific, in the United States and in other countries. All other brands, products, or service names are or may be trademarks or service marks of, and are used to identify, products or services of, their respective owners. For more information visit [www.pasco.com/legal.](https://www.pasco.com/legal)

#### **Product end-of-life disposal**

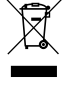

This electronic product is subject to disposal and recycling regulations that vary by country and region. It is your responsibility to recycle your electronic equipment per your local environmental laws and regulations to ensure that it will be recycled in a manner that protects human health and the environment. To find out where you can drop off your waste equipment for recycling, please contact your local waste recycle or disposal service, or the place where you purchased the product. The European Union WEEE (Waste Electronic and Electrical Equipment) symbol on the product or its packaging indicates that this product must not be disposed of in a standard waste container.

#### **CE statement**

This device has been tested and found to comply with the essential requirements and other relevant provisions of the applicable EU Directives.

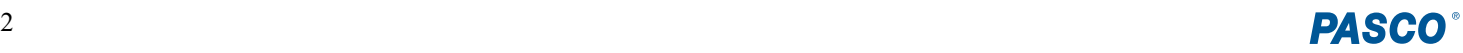